# Change Admin User Permissions

Process for changing an existing content management system admin user account permissions

## **STEP 1 - View Existing Admin Users**

Select and expand the **Admin Users** menu item and select the **View Admin Users** option

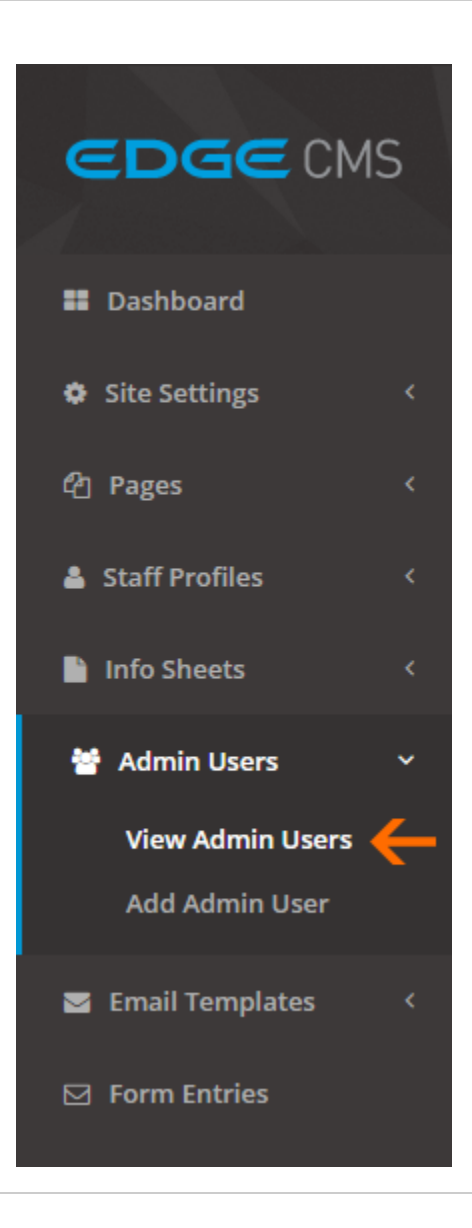

### **STEP 2 - Select the Admin User To Edit**

Click the **Edit** button next to the admin user you wish to update

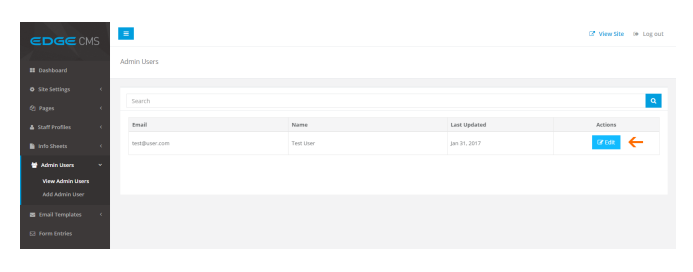

# **STEP 3 - Select the permissions tab and permissions**

Click the **Permissions** tab on the right and then select which permissions the user has access to.

#### **All Permissions**

The user can access and edit anything available in the Content Management System

#### **Add/Edit Admin Users**

The user can add and edit existing admin user accounts

#### **Edit Site Settings**

The user can access and edit the site settings tab.

#### **View/Edit Form Entries**

The user can access and edit the form entries tab.

#### **Edit Email Templates**

The user can access and edit the email templates tab.

#### **Add/Edit Pages**

The user can access and edit the pages tab.

#### **Add/Edit Staff Profiles**

The user can access and edit the staff profiles tab.

#### **Add/Edit Info Sheets**

The user can access and edit the info sheets tab.

#### **Edit Business Hours**

The user can access the site setting, but can only view and edit the business hours section.

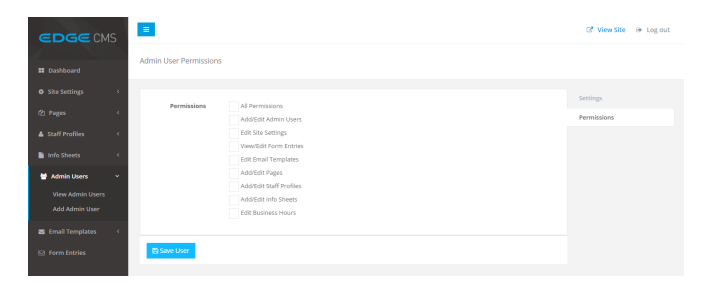